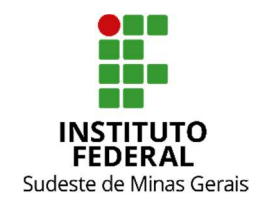

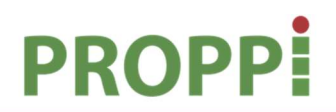

Pró-Reitoria de Pesquisa, Pós-Graduação e Inovação

#### MINISTÉRIO DA EDUCAÇÃO SECRETARIA DE EDUCAÇÃO PROFISSIONAL E TECNOLÓGICA INSTITUTO FEDERAL DE EDUCAÇÃO, CIÊNCIA E TECNOLOGIA DO SUDESTE DE MINAS GERAIS PRÓ REITORIA DE PESQUISA, PÓS-GRADUAÇÃO E INOVAÇÃO DIRETORIA DE PESQUISA E PÓS-GRADUAÇÃO

Rua Luz Interior, 360 – 5º andar –Estrela Sul– 36030-713 – Juiz de Fora – MG Telefones: (32) 32574111 / (32) 32574112 / (32) 32574113 / (32) 32574161

# INSTRUÇÃO NORMATIVA Nº 02/2020 – PROPPI

Dispõe sobre as ações para cadastro de projetos de pesquisa dos cursos Stricto Sensu no módulo Pesquisa do Sistema Integrado de Gestão de Atividades Acadêmicas (SIGAA).

Os projetos de pesquisa aprovados na etapa de qualificação nos cursos de mestrado deverão ser registrados no Módulo Pesquisa. A Pró-Reitoria de Pesquisa, Pós-Graduação e Inovação juntamente com as diretorias de pesquisa dos campi ou órgãos equivalentes serão incumbidos do gerenciamento das ações necessárias para a efetivação dos registros.

Os projetos cadastrados no módulo Pesquisa poderão ser vinculados aos cursos no Módulo

Stricto Sensu pelos coordenadores.

Existem três perfis que serão responsáveis pelas ações:

1. Gestor(a): servidor que atua na gestão do módulo Pesquisa

2. Docente: docente atuante em curso de mestrado que irá solicitar o registro de projeto

3. Coordenador(a) de curso: docente do campus que gerencia o curso de mestrado

Na Fig. 1 é apresentado um fluxograma geral que resume as ações essenciais para cadastro e vinculação dos projetos dos cursos de mestrado.

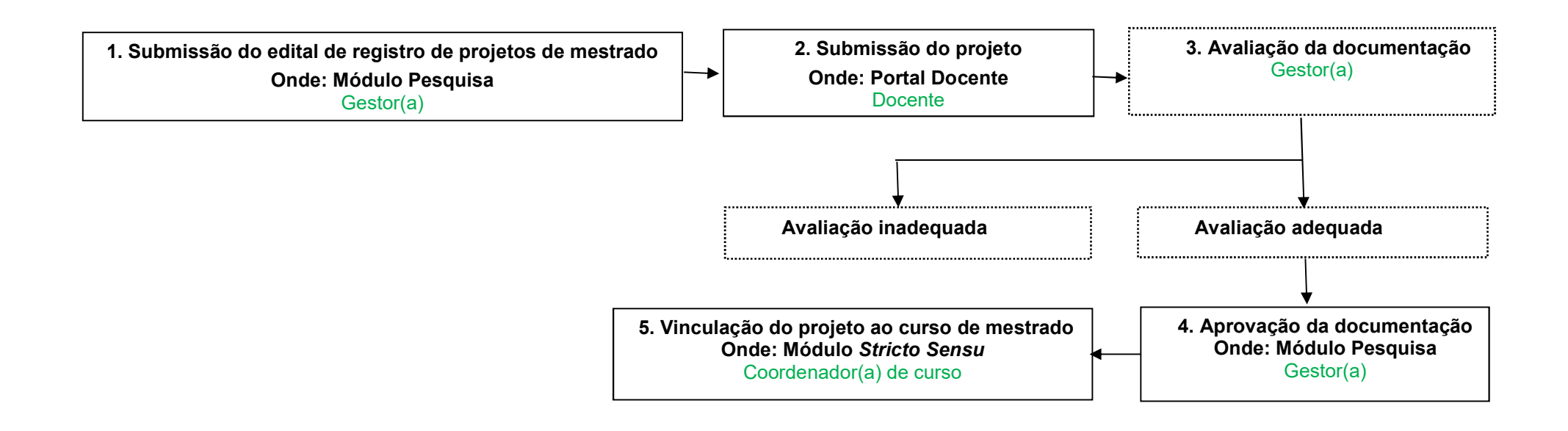

Fig.1. Fluxograma geral das ações para registro de projetos de pesquisa dos cursos de mestrado nos módulos pesquisa e stricto sensu no SIGAA.

#### 1. Submissão de Edital

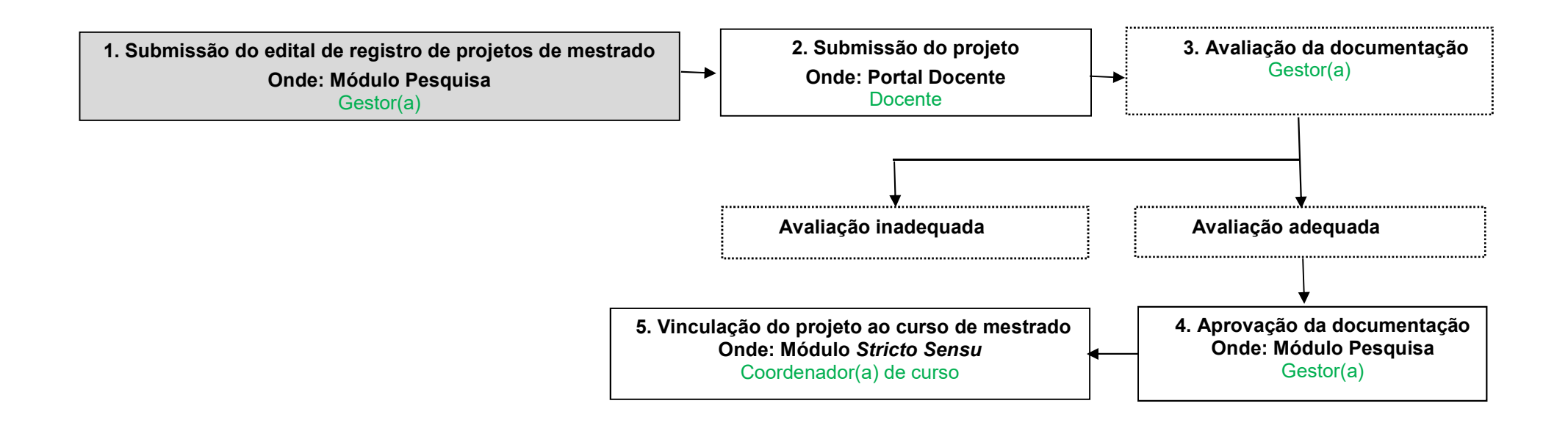

Fig.1. Fluxograma geral das ações para registro de projetos de pesquisa dos cursos de mestrado nos módulos pesquisa e stricto sensu no SIGAA.

# Submissão do Edital

O(A) gestor(a) do módulo Pesquisa deverá submeter um EDITAL para cadastro de projeto, acessando o módulo PESQUISA.

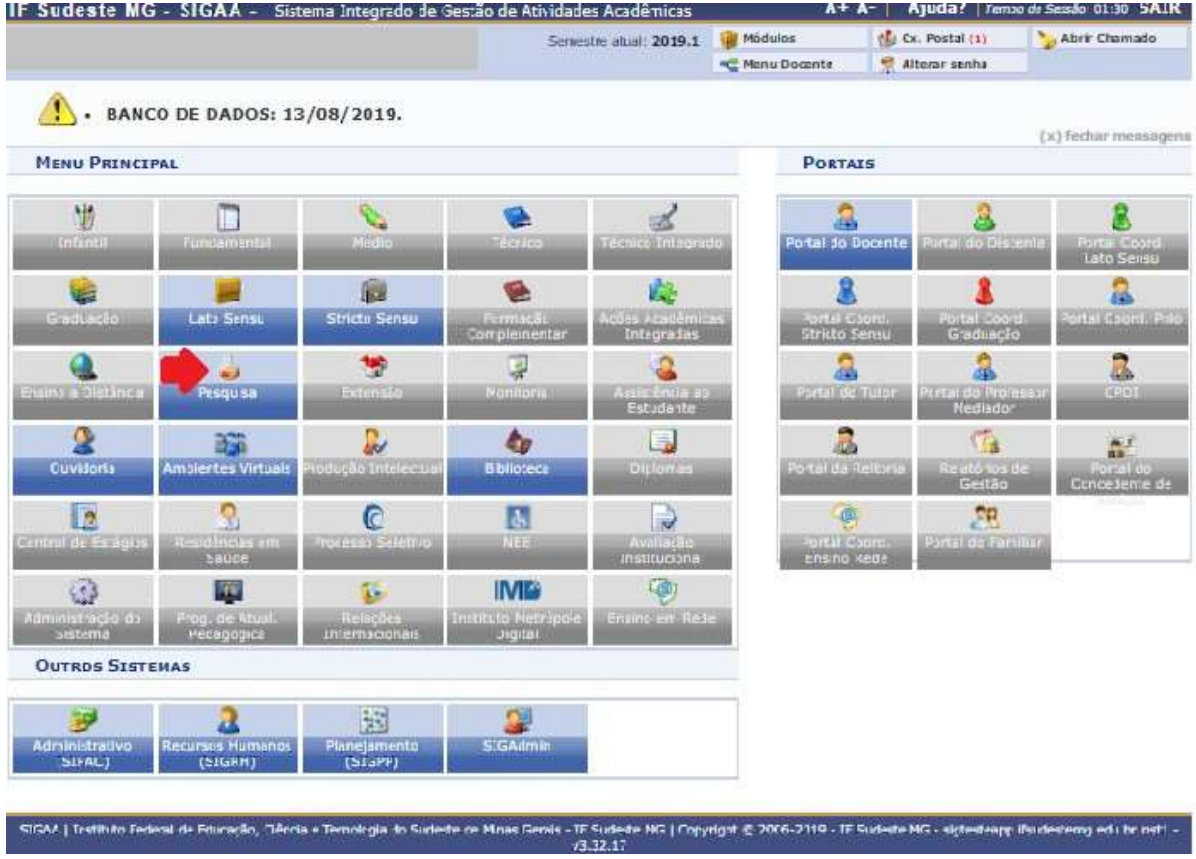

Acessar a aba "Projetos"..."Editais"..."Cadastrar".

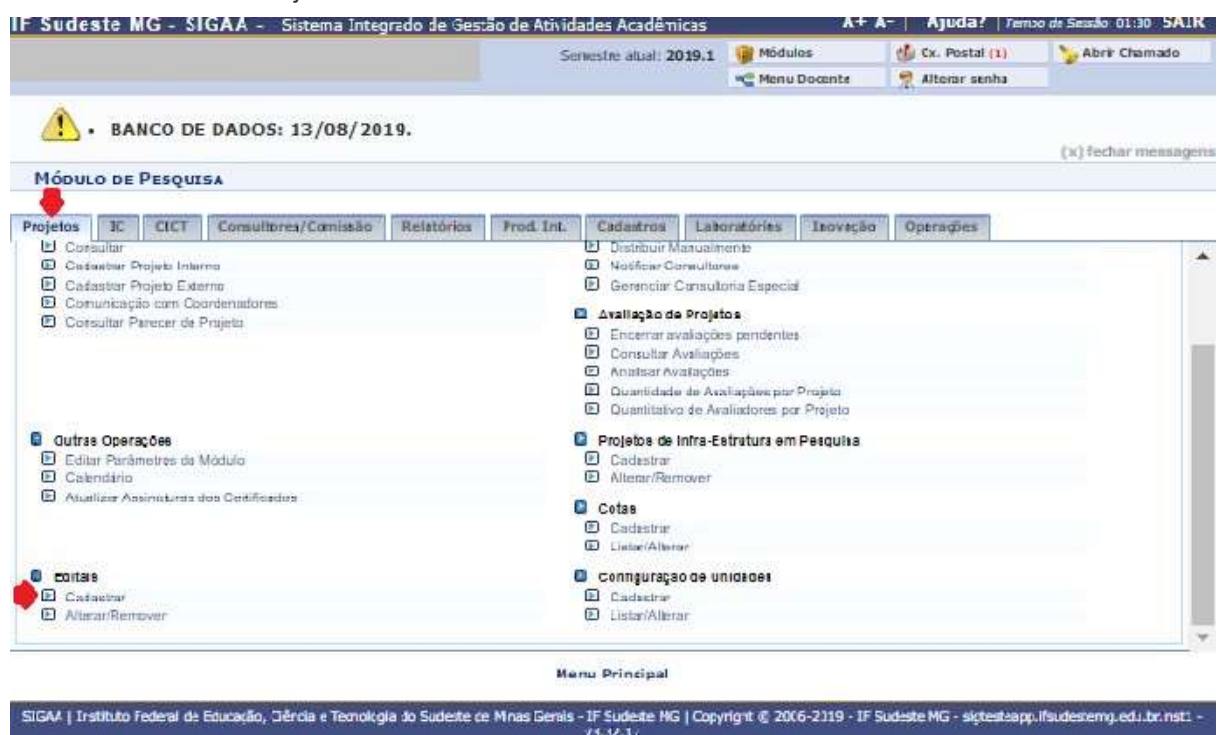

Inserir os dados do edital. Especificamente, preencher os seguintes campos com as informações: "Código: 100x"; "Descrição: Cadastro de Projetos dos Cursos de Mestrado"; "Período de Submissão": xx-xx-xxxx a xx-xx-xxxx; "Perído de Execução do Projeto": xx-xx-xxxx a xx-xx-xxxx; "Titulação mínima para a solicitação de cotas": "Doutores"; "Período da Cota: Registro de projeto de pesquisa"; "Tipo de Edital: Pesquisa"; "Categoria: Projetos de Mestrado". Clicar em "Cadastrar".

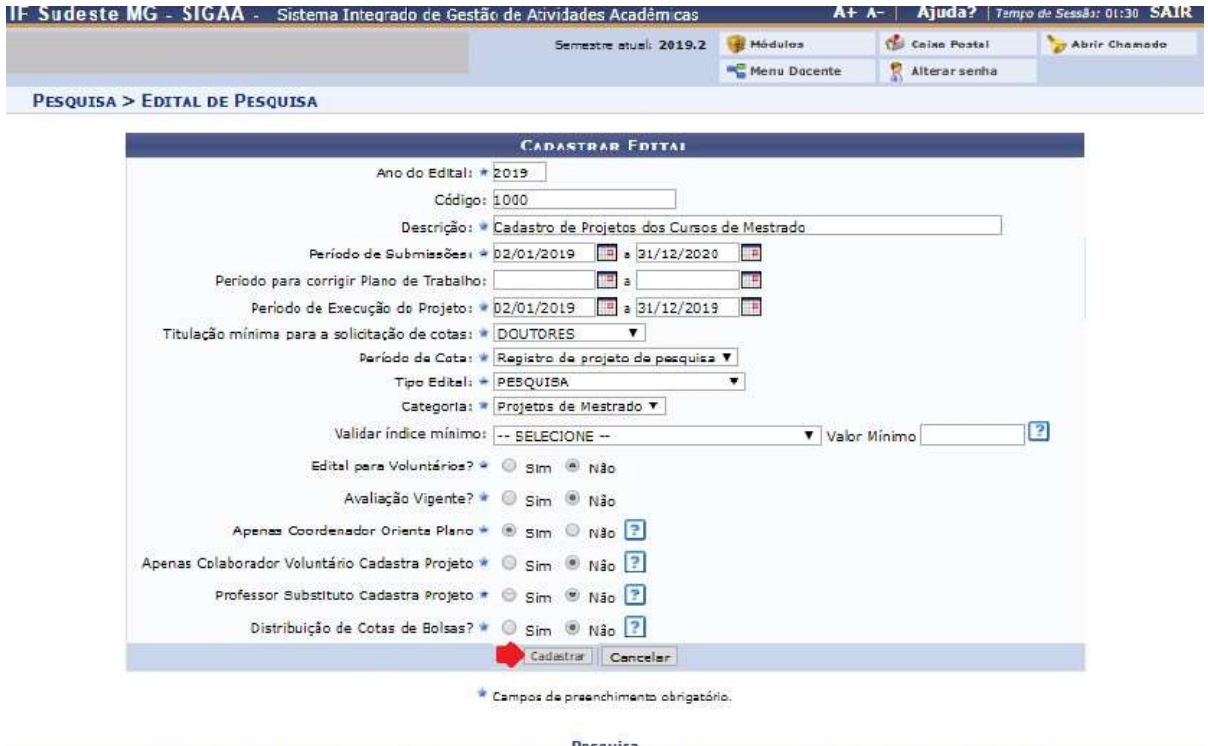

#### 2. Submissão do Projeto

1. Submissão do edital de registro de projetos de mestrado Onde: Módulo Pesquisa Gestor(a)

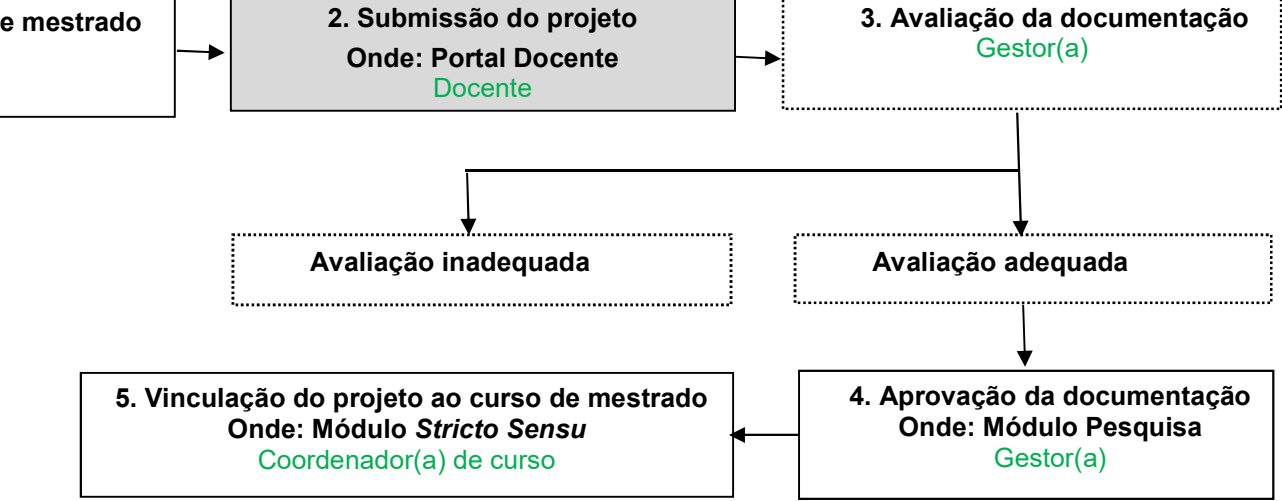

Fig.1. Fluxograma geral das ações para registro de projetos de pesquisa dos cursos de mestrado nos módulos pesquisa e stricto sensu no SIGAA.

# Submissão do Projeto

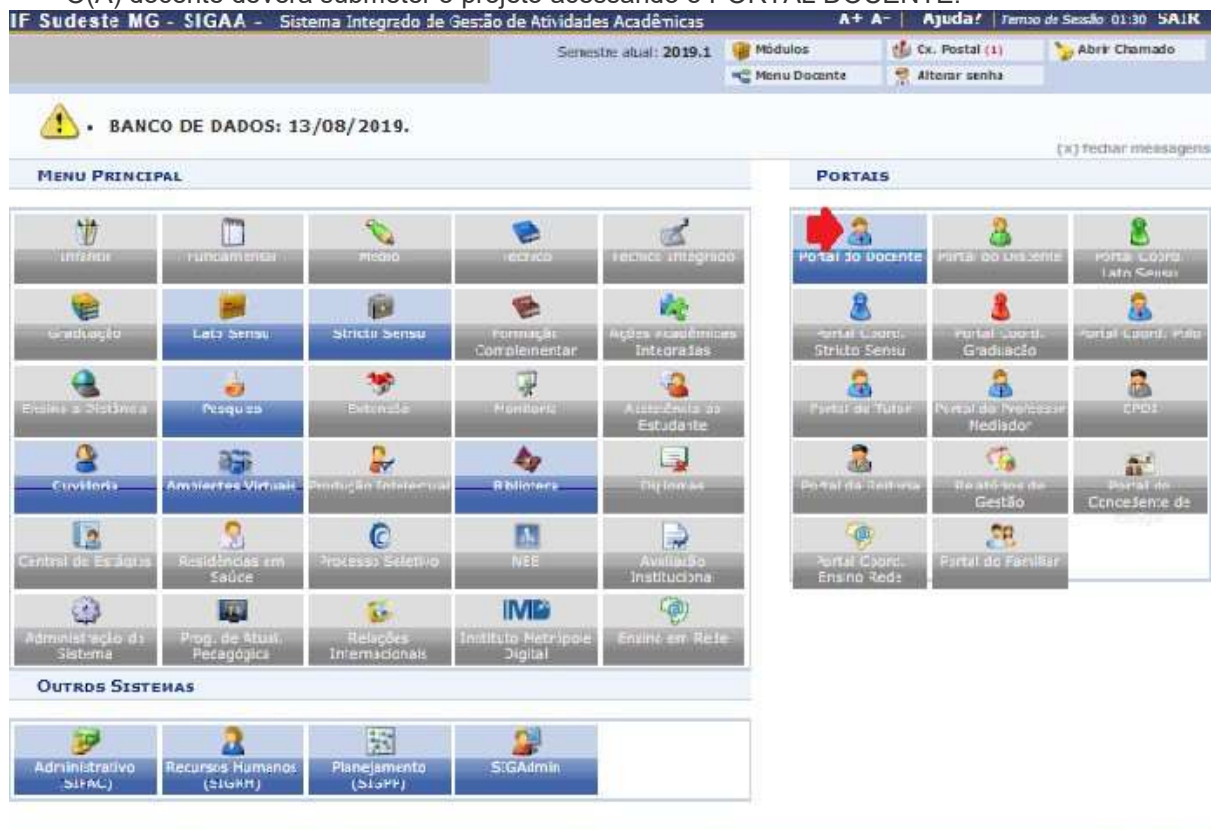

#### O(A) docente deverá submeter o projeto acessando o PORTAL DOCENTE.

-SIGAA | Irstituto Federal de Educação, Jêrcia e Temoirola do Sudeste de Minas Genis - IF Sudeste NG | Copyright © 2006-2019 - IF Sudeste MG - sixtesteaguifsudestemu edulor nati -

Na parte inferior da página principal do módulo Portal Docente serão listados os "Editais Publicados". Procurar por Edital "Pesquisa" "Registro de Projetos dos Cursos de Mestrado". Clique na seta verde "Solicitar Cota de Bolsa".

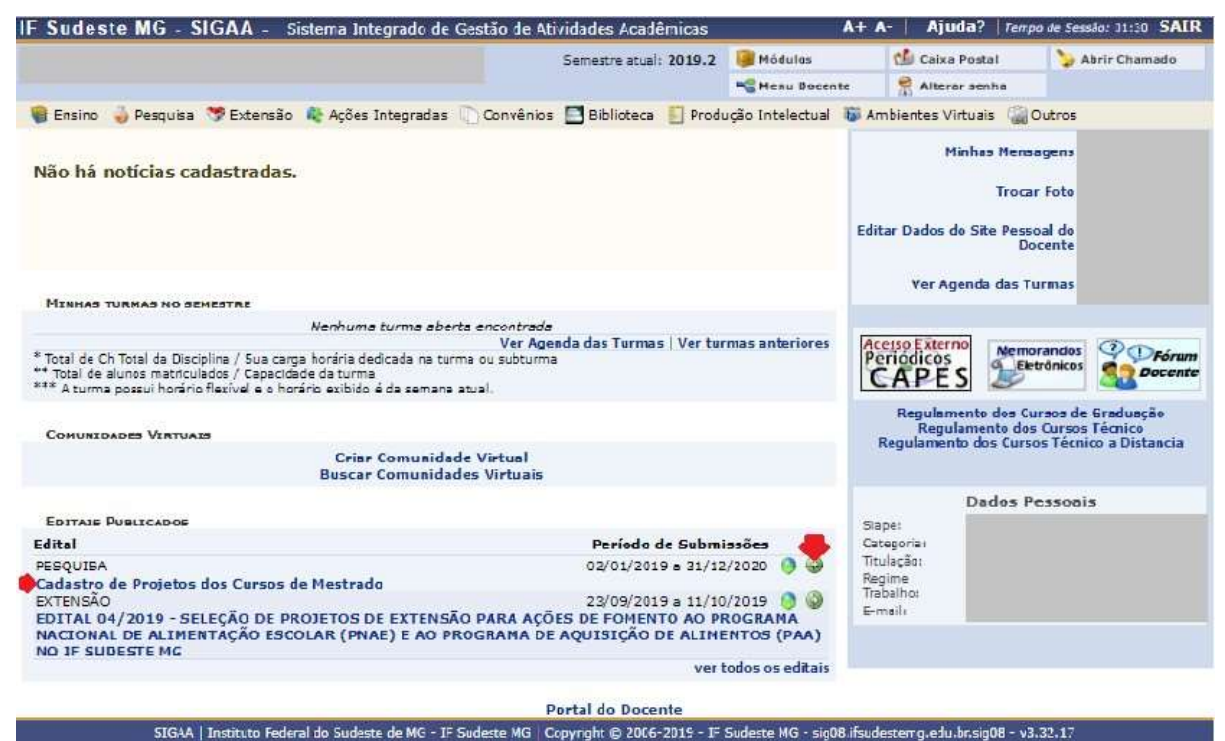

Inserir os dados do projeto. Especificamente, selecionar nos campos: "Centro: campus Rio Pomba"; "Grupo de pesquisa: nome do curso", "Linha de pesquisa: linha específica do curso", "Edital de Pesquisa" a opção "Cadastro de Projetos dos Cursos de Mestrado" e clicar em "Avançar'.

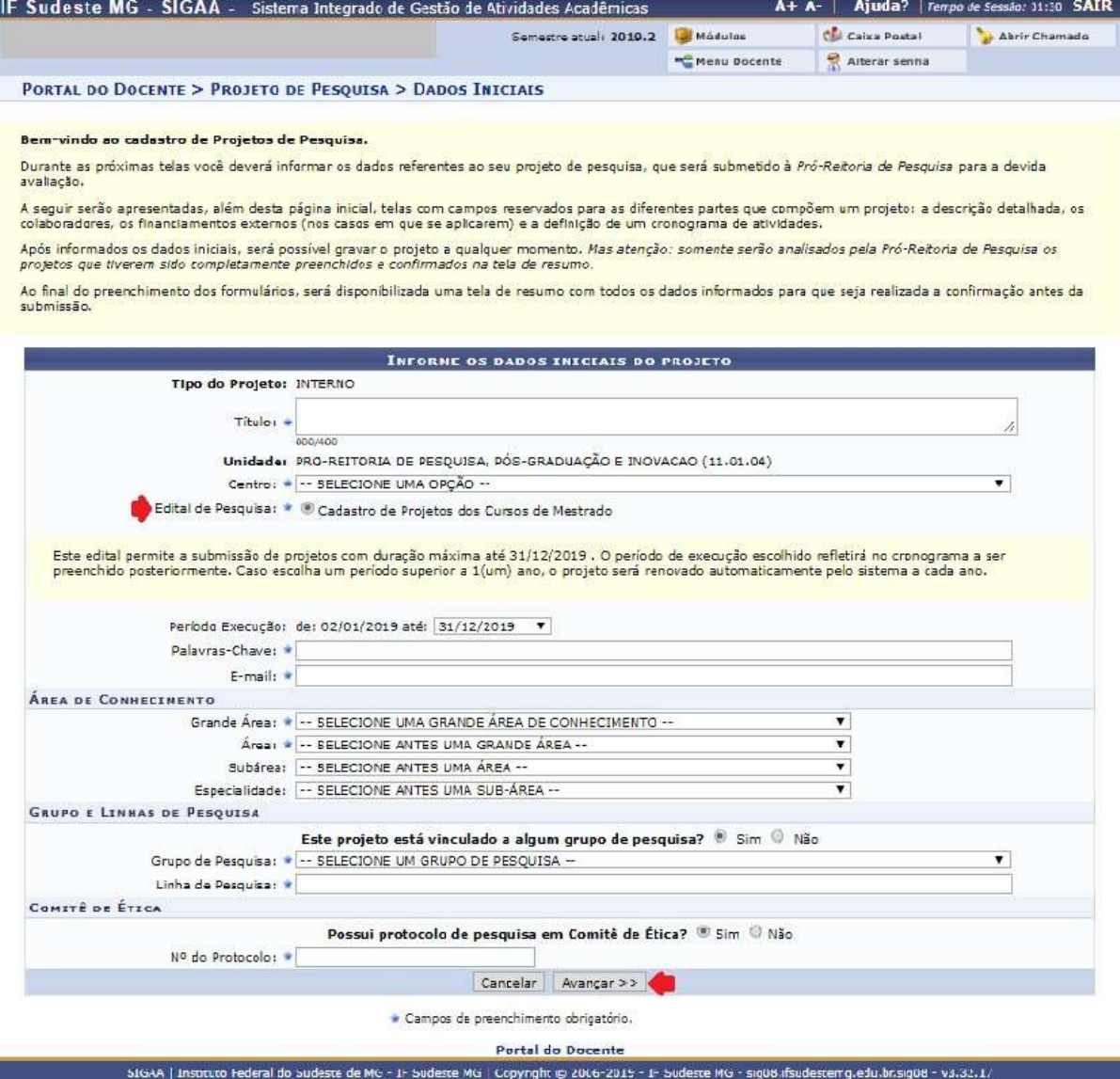

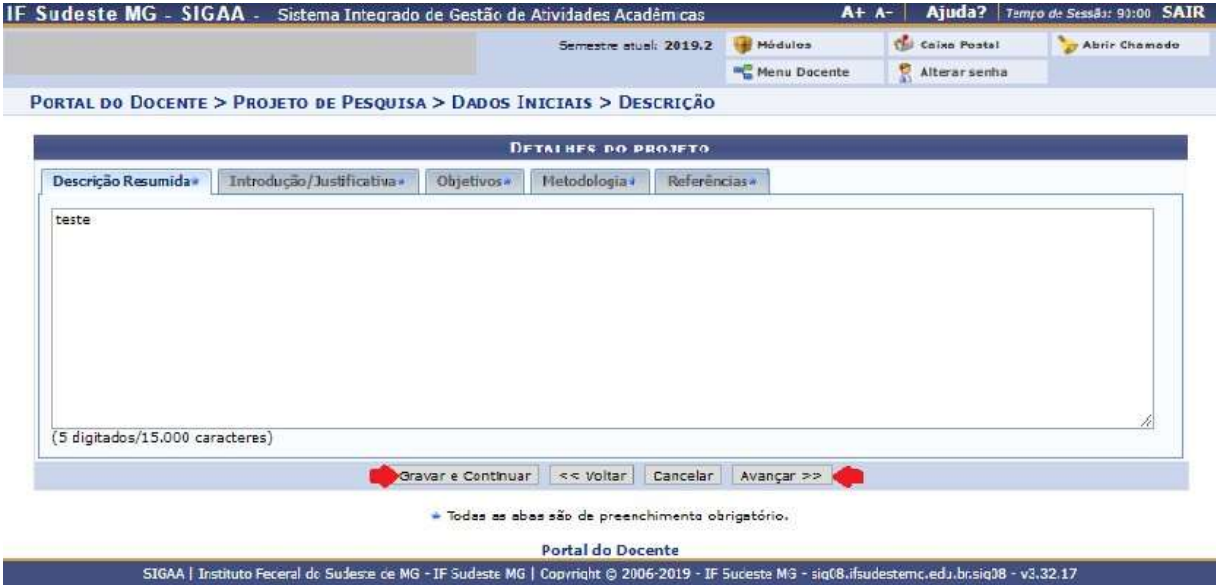

Inserir os dados do projeto, clicar em "Gravar e Continuar" e em seguida em "Avançar".

Adicione os membros da equipe do projeto. É obrigatório adicionar um(a) "Docente" como "Coordenador(a)" (que atuará como o professor orientador do projeto) e um "Discente" do mestrado como "Colaborador(a)". Opcionalmente, poderão ser adicionados outros membros, como "Coordenador(es) Adjunto(s)" (que atuará como co-orientador), e outros membros colaboradores que poderão ser discentes, docentes, servidores técnico-administrativos ou membros externos. Veja as telas seguintes que exemplificam a adição de diferentes tipos de membros:

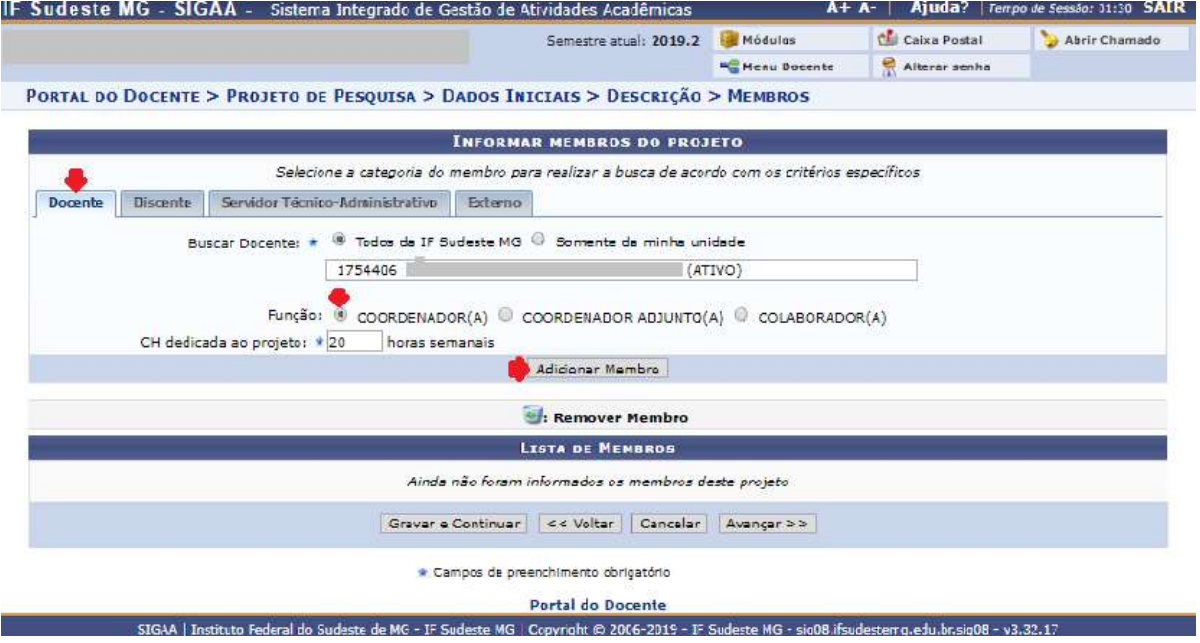

Tela 01. Adição de docente - membro coordenador (orientador do projeto)

Observação: o sistema somente possibilita que docente do IF Sudeste MG sejam coordenadores de projeto. Portanto, os projetos coordenados por docentes externos ao IF Sudeste MG precisarão ser inseridos no sistema por um docente do IF Sudeste MG. Sugere-se que, caso haja um(a) docente colaborador do projeto que seja do IF Sudeste MG, este o faça. Caso não haja, que o(a) coordenador(a) do curso o faça. E que seja inserido na frente do campo "Título" entre parênteses o nome do coordenador(a) do projeto e que ao final do campo "Descrição Resumida" seja adicionada a informação que trata-se de um projeto registrado pelo docente Xxxx, mas sob a coordenação do docente externo Xxxx.

Ex. Título: Xxxxxxxx (coordenador do projeto: Xxxx).

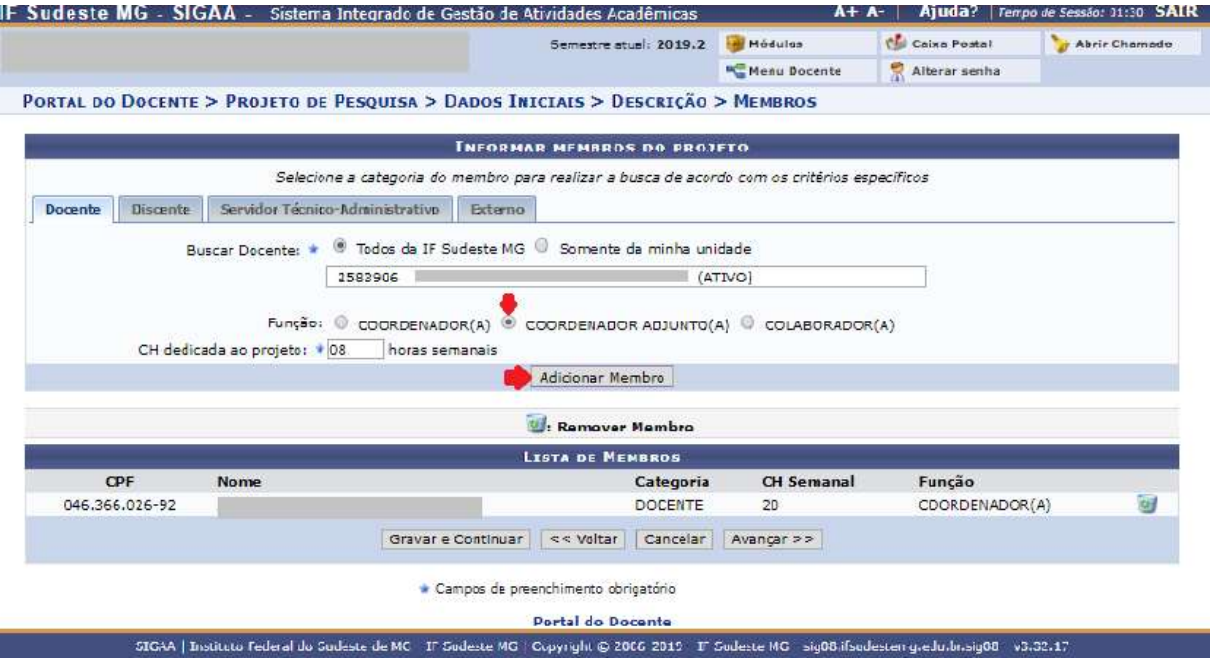

Tela 02. Adição de docente - membro coordenador adjunto (co-orientador)

#### Tela 03. Adição de discente – membro colaborador

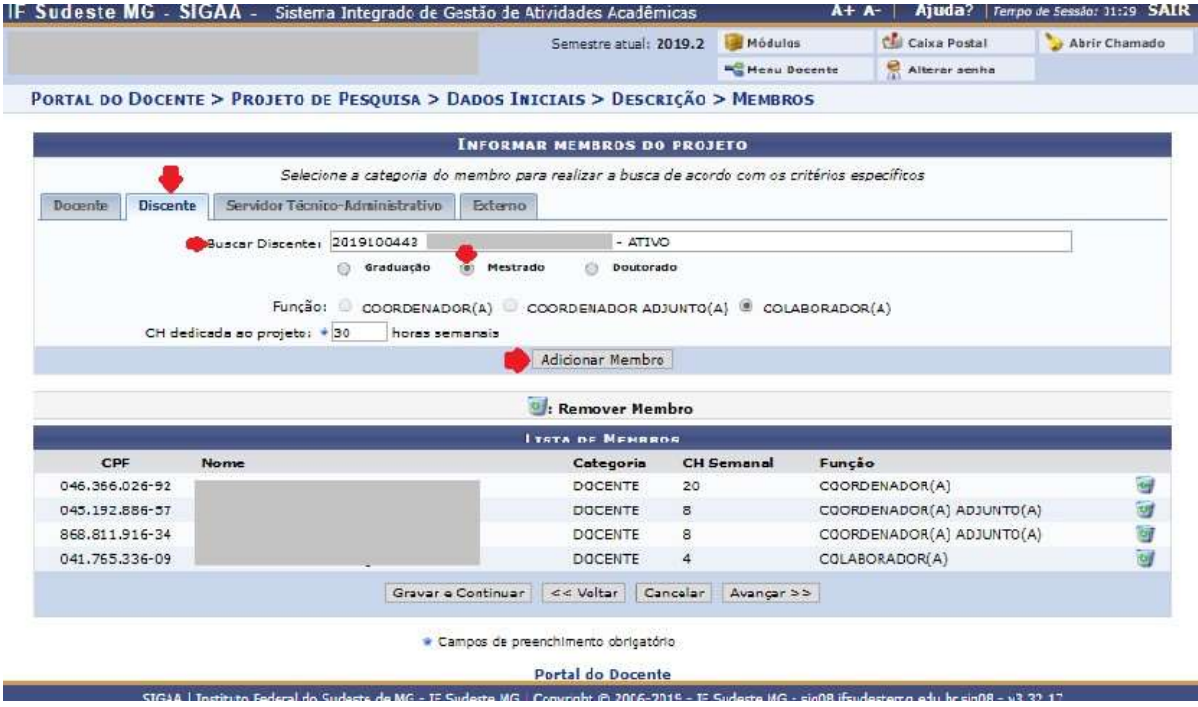

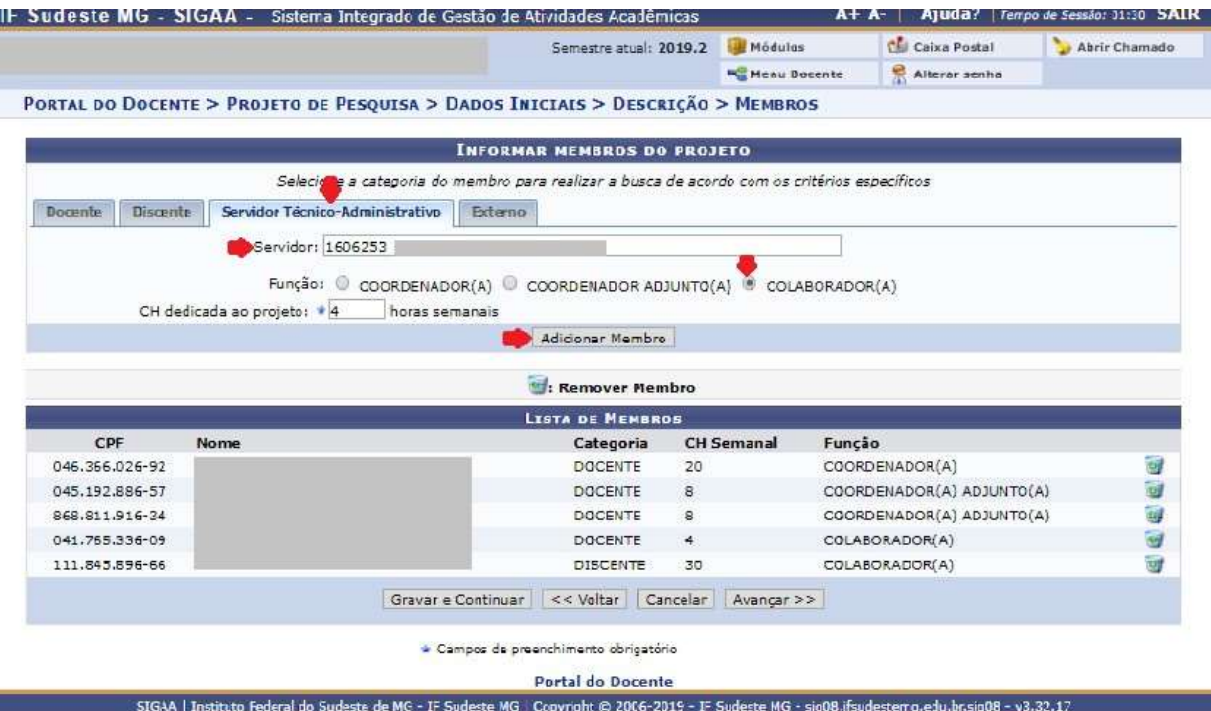

Tela 04. Adição de servidor técnico-administrativo - membro colaborador

Tela 05. Adição de pessoa externa ao IF Sudeste MG – membro coordenador adjunto ou colaborador

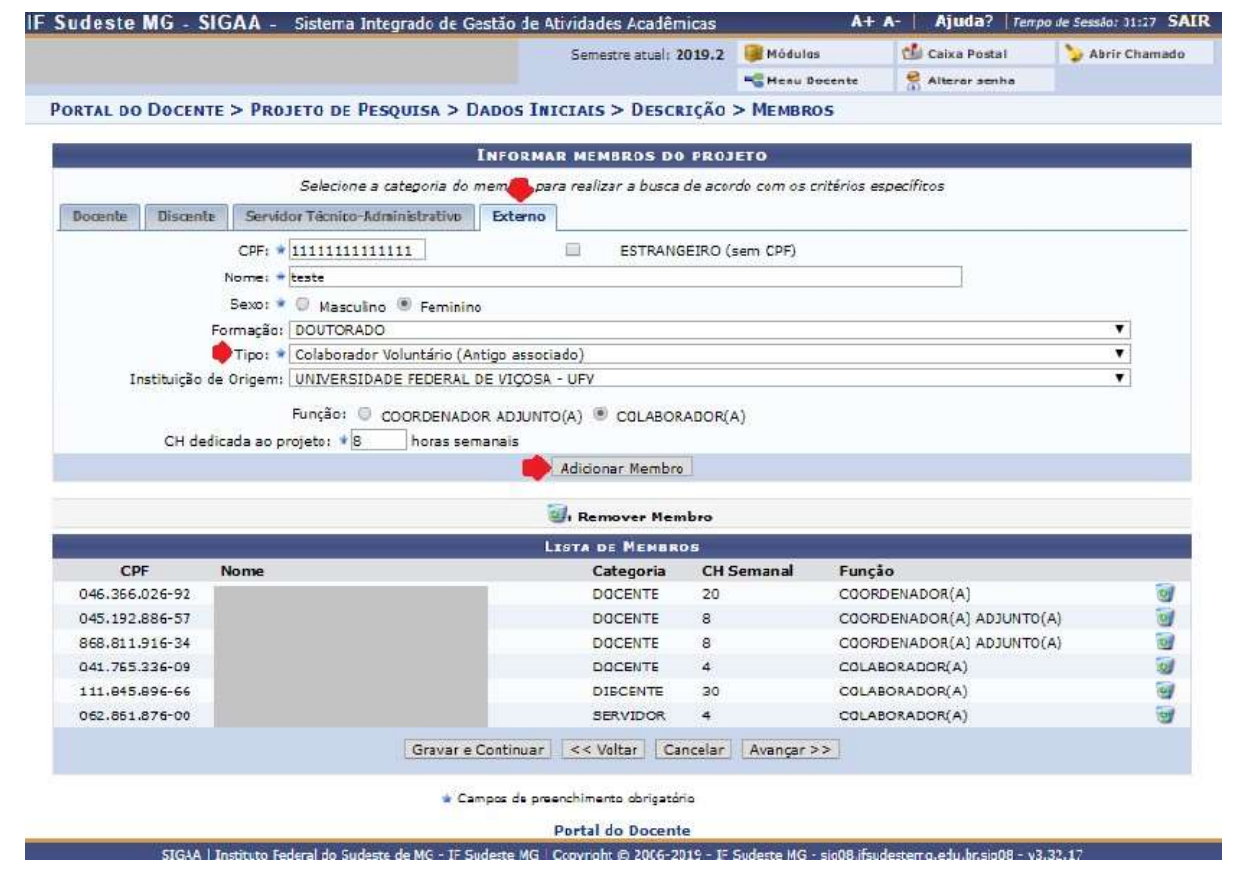

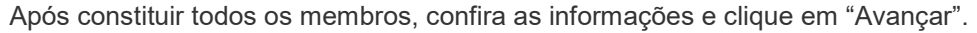

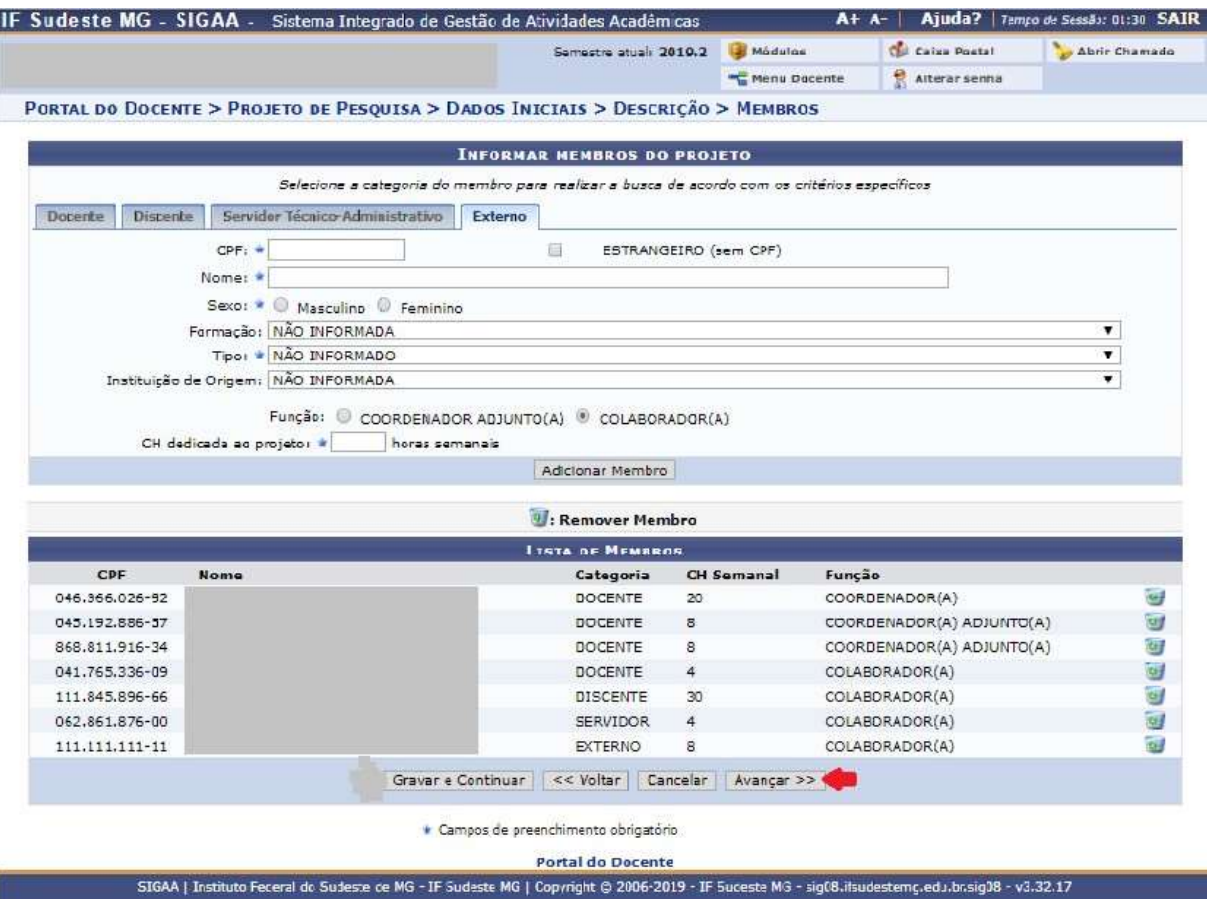

Cadastre o cronograma da pesquisa, adicionando as atividades previstas. Clique em "Adicionar Atividade" para incluir os espações numerados, onde deverão ser descritas as atividades. Selecione nos quadrinhos o(s) mês(meses) em que as atividades serão desenvolvidas. É possível ir gravando as informações em "Gravar e Continuar". Ao terminar de inserir todas as informações, clique em "Avançar".

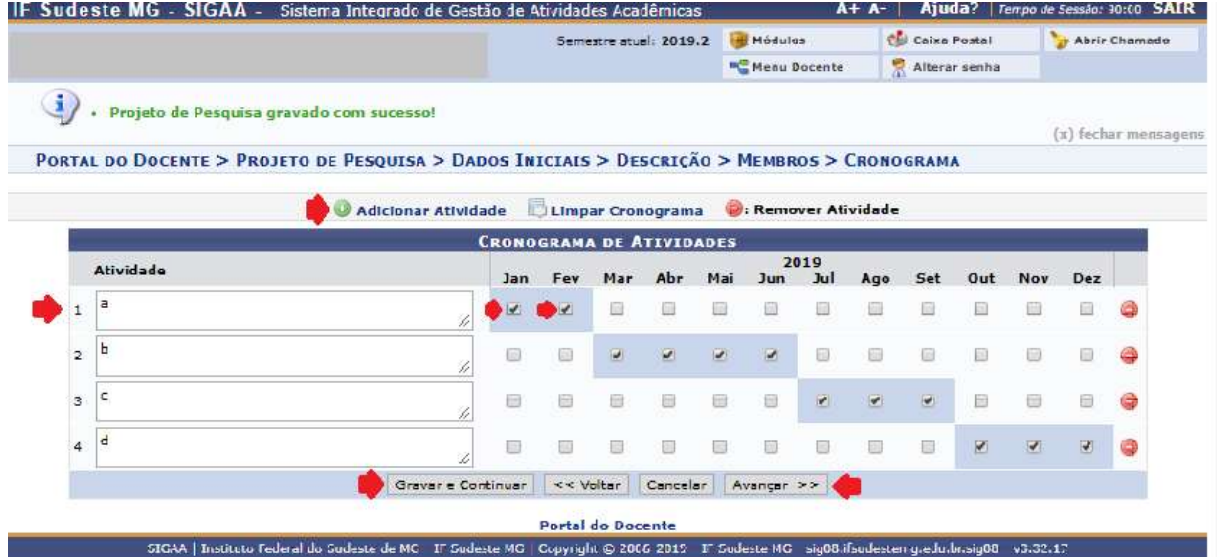

Aparecerá uma tela que resume os dados do projeto. Confira as informações, e no campo "Arquivo" anexe um arquivo em formato pdf contendo:

1. o projeto elaborado de acordo com as instruções do Edital;

2. a ata de qualificação assinada por todos os membros da banca;

3. o(s) comprovante(s) de submissão do projeto aos Comitês de Ética em Pesquisa com Humanos e/ou Animais, quando for o caso;

4. outros documentos indicados no Edital.

Os documentos 1 e 2 devem ser anexados, conforme disposto no Regulamento de Registro de Projetos de Pesquisa do IF Sudeste MG.

Sinalize a concordância com as regras do edital e clique em "Gravar e Enviar".

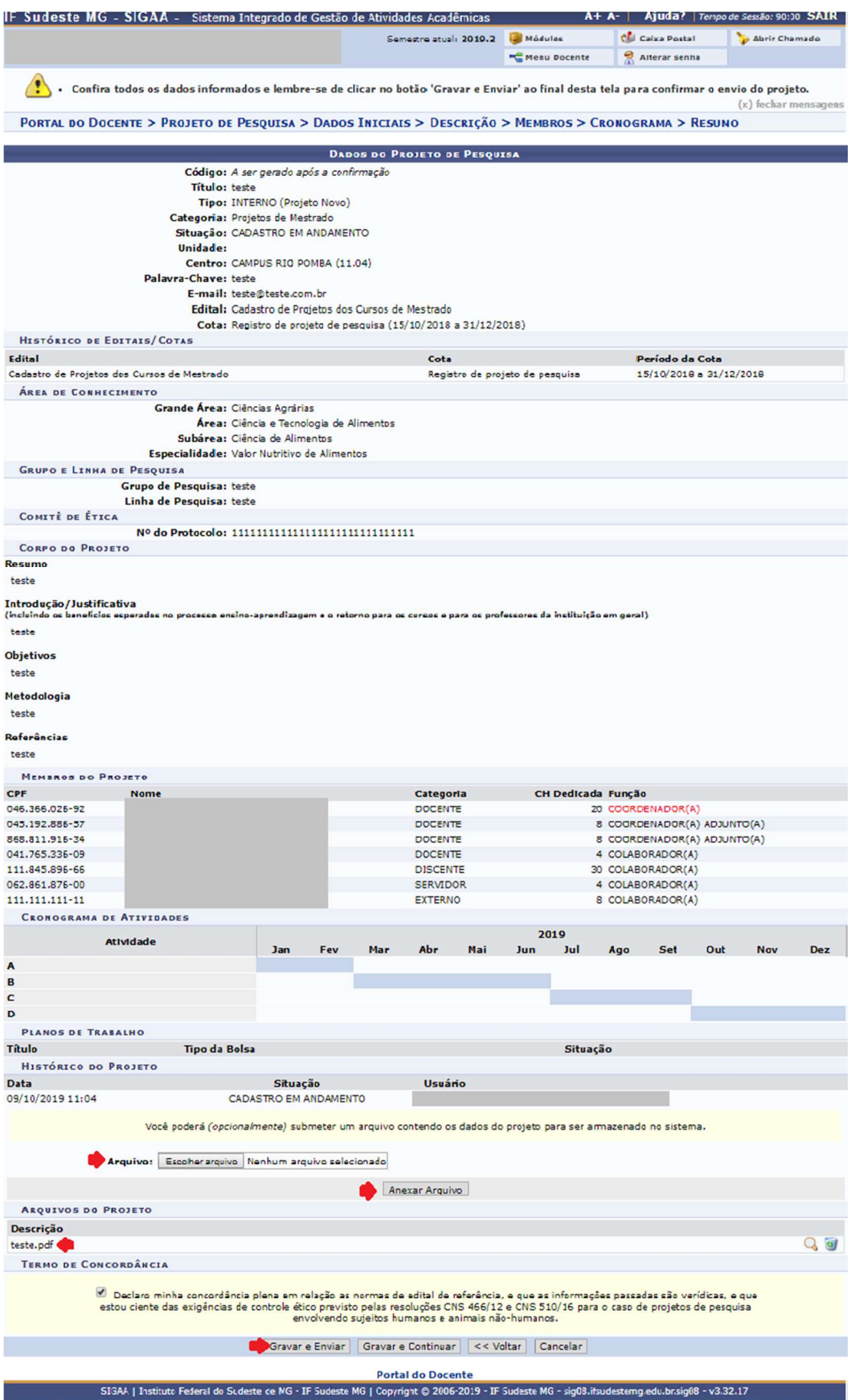

### 3. Avaliação da Documentação

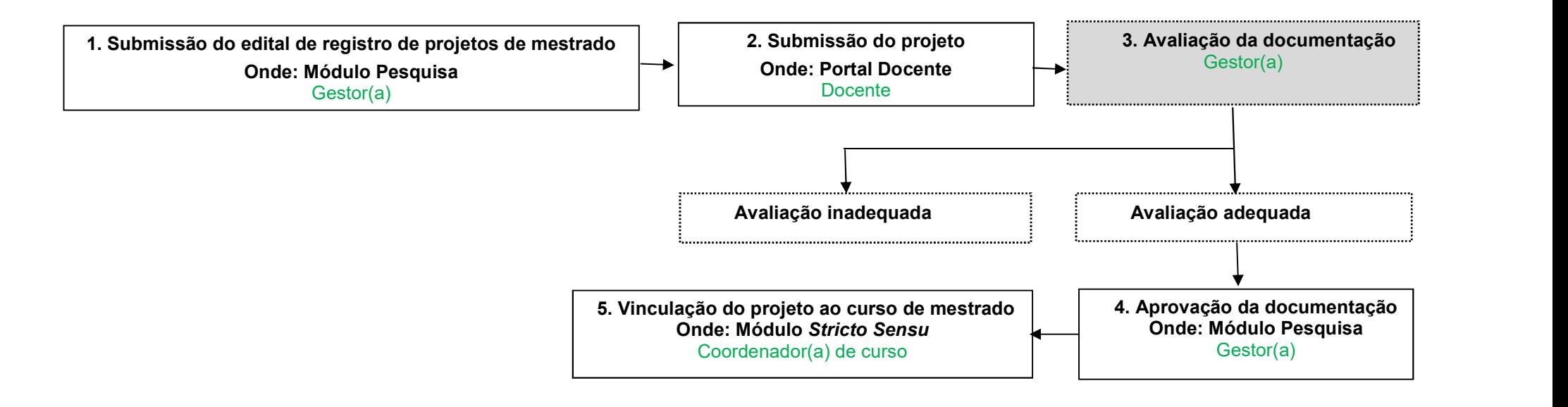

Fig.1. Fluxograma geral das ações para registro de projetos de pesquisa dos cursos de mestrado nos módulos pesquisa e stricto sensu no SIGAA.

O(A) gestor(a) do módulo Pesquisa deverá avaliar a documentação dos projetos submetidos no módulo PESQUISA. Os projetos deverão ser visualizados acessando "Projetos"..."Projetos de Pesquisa"..."Gerenciar".

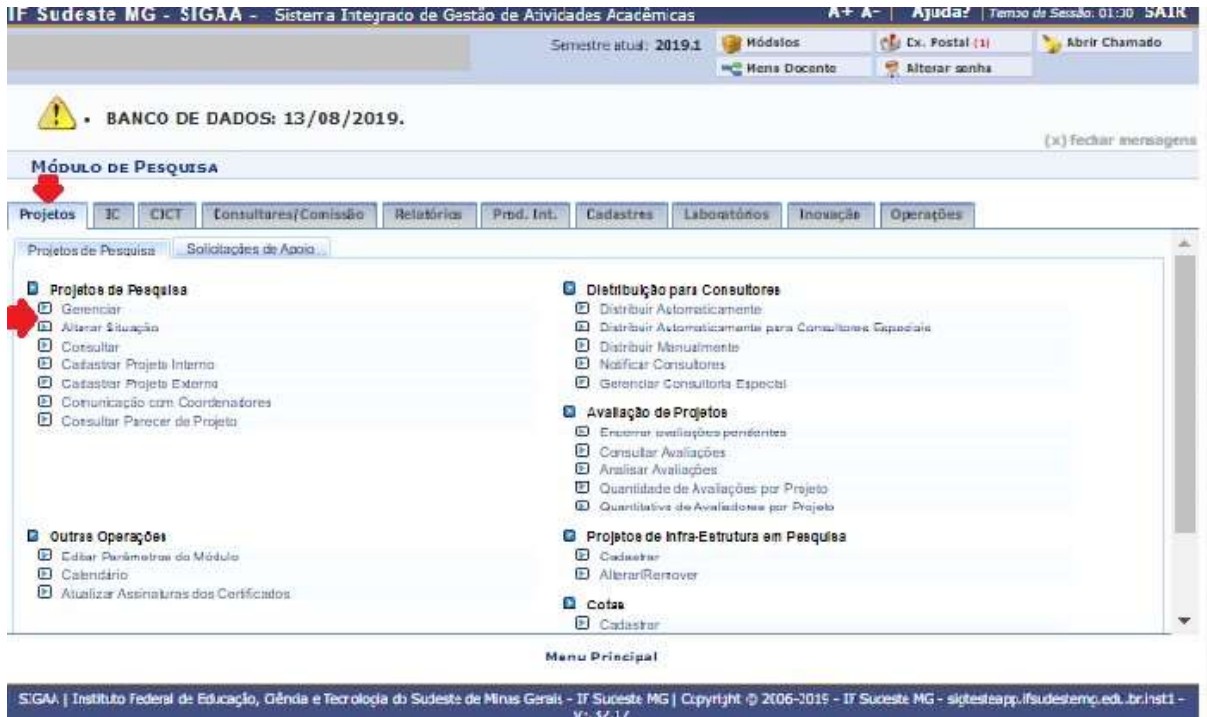

Deverá ser verificada a situação do projeto, sendo identificados os projetos submetidos. Para visualizar o projeto, clique no quadradinho "Visualizar Menu" e em seguida em "Visualizar Projeto".

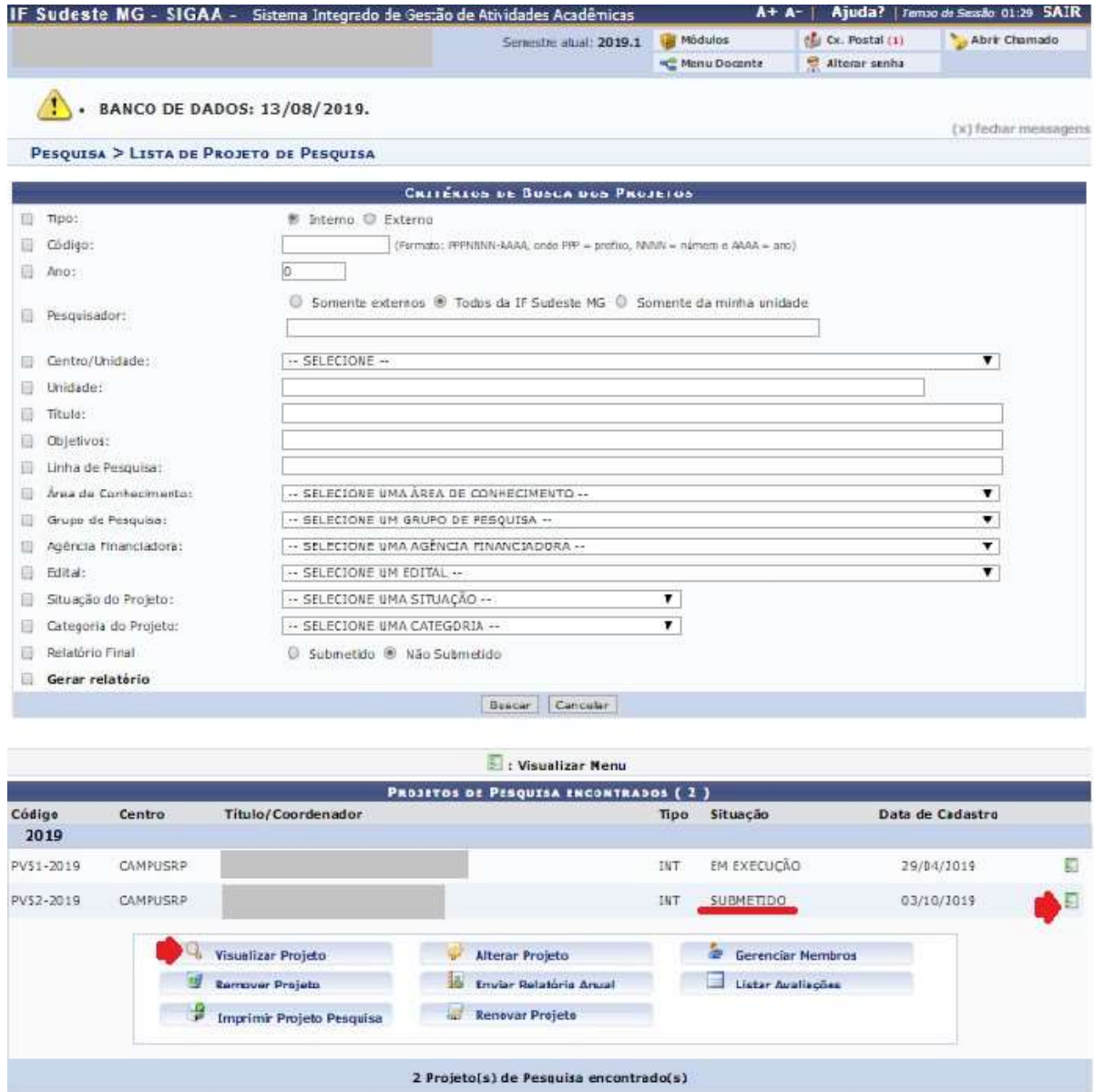

Pesquisa<br>- SIGAA | Irstituto Fedesii de Educação, Oêrcia e Temokgia do Sudeste de Mnas Gerais - IF Sudeste NG | Copyright © 2006-2119 - IF Sudeste MG - siçtesteapp.lfsudestemp.edu.br.hstt<br>- /3.32.17

19

#### Confira as informações sobre o projeto.

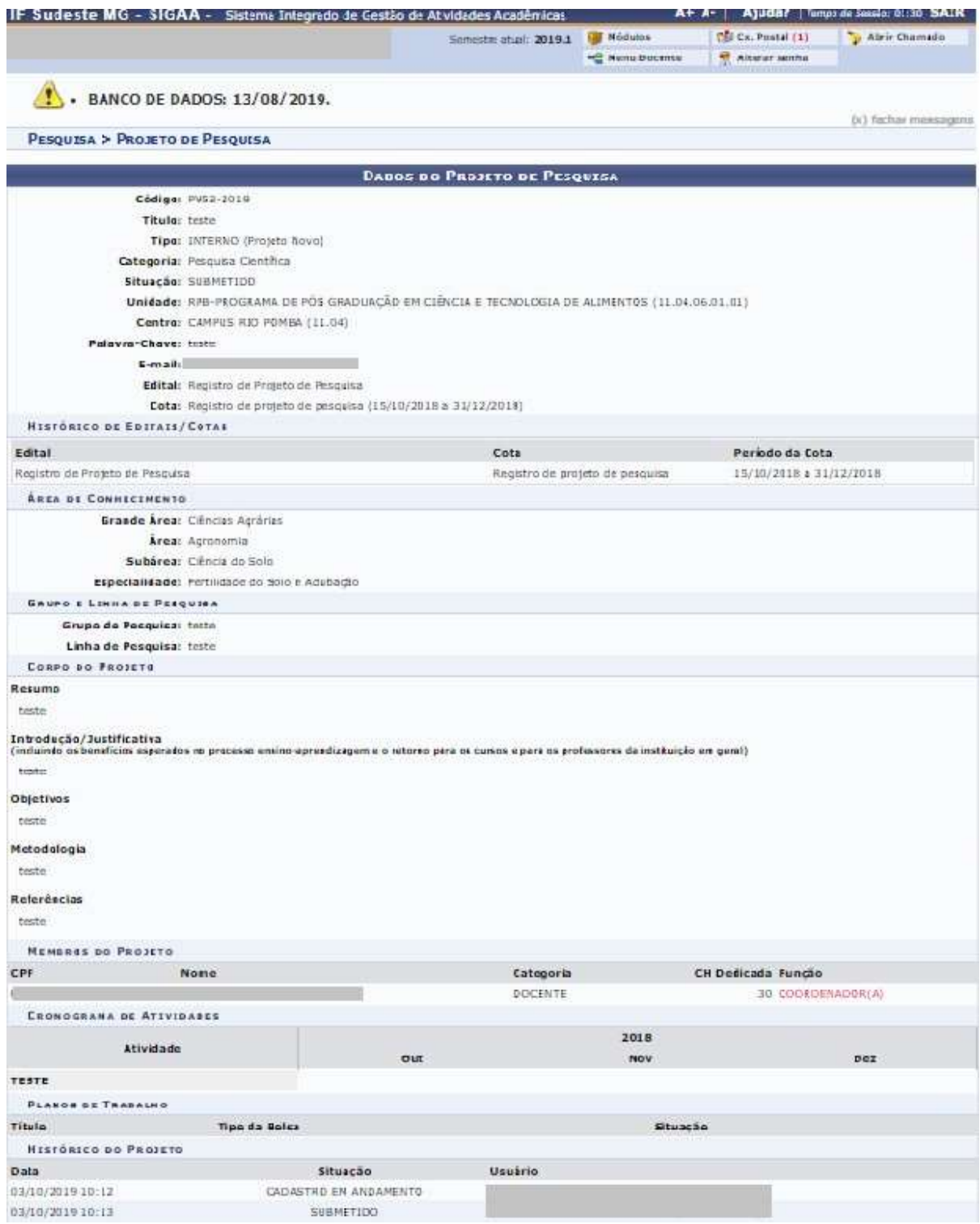

Os projetos que contemplem todas as exigências do edital deverão ser aprovados. Clique em "Projetos"..."Projetos de Pesquisa"..."Alterar situação".

![](_page_21_Picture_11.jpeg)

Para alterar a situação do projeto, clique na seta verde.

![](_page_22_Picture_12.jpeg)

Posquisa<br>- SIGPA | Instituto Federal de Edutação, Clénda e Tetrologia co Sudeste de Minas Gerais - IF Sudeste MS | Copyright © 2006-2019 - IF Sudeste MG - Sytestearp ifsudestemp edutor Institution |<br>- 12 12 12 13 13 13 13

## 4. Aprovação da Documentação

![](_page_23_Figure_1.jpeg)

Fig.1. Fluxograma geral das ações para registro de projetos de pesquisa dos cursos de mestrado nos módulos pesquisa e stricto sensu no SIGAA.

# Aprovação da Documentação: projeto adequado

Altere o campo "Situação do Projeto" para "Em execução" e clique em "Confirmar Alteração".

![](_page_24_Picture_24.jpeg)

## Retorno da Documentação: projeto necessita adequação

Altere o campo "Situação do Projeto" para "Cadastro em andamento" e clique em "Confirmar Alteração".

![](_page_24_Picture_25.jpeg)

![](_page_25_Picture_8.jpeg)

Utilize a caixa de mensagem para enviar um alerta de mudança de status do projeto ao docente.

Selecione o docente a ser comunicado e o Assunto. Escreva a mensagem, selecione a opção de recebimento de confirmação de leitura e clique em "Enviar".

![](_page_26_Picture_11.jpeg)

O docente poderá consultar os seus projetos em "Pesquisa"..."Projetos de Pesquisa"..."Listar Meus Projetos".

![](_page_27_Picture_19.jpeg)

Verifique o status "cadastro em andamento". Clique no ícone livro-lápis para editar e faça as alterações de acordo com a solicitação da secretaria, gravar as informações e enviar novamente.

![](_page_27_Picture_20.jpeg)

#### 5. Vinculação do projeto ao curso de mestrado

![](_page_28_Figure_1.jpeg)

Fig.1. Fluxograma geral das ações para registro de projetos de pesquisa dos cursos de mestrado nos módulos pesquisa e stricto sensu no SIGAA.

O(A) coordenador(a) deverá vincular os projetos ao curso sob a sua coordenação no Portal do Coordenador Módulo Stricto Sensu.

![](_page_29_Figure_1.jpeg)

Clique em "Cadastros"..."Projetos de pesquisa vinculados ao programa".

![](_page_30_Picture_8.jpeg)

Adicione o "Ano" e clique em "Buscar". Veja a relação de projetos disponíveis, selecione os projetos e clique em "Gravar".

![](_page_31_Picture_11.jpeg)

#### Para o(a) coordenador(a) de curso visualizar os projetos:

Os projetos poderão ser visualizados na íntegra pelo(a) coordenador(a) de curso, acessando "Consultas"..."Projetos de Pesquisa".

![](_page_32_Picture_15.jpeg)

Selecione no campo "Edital" a opção "Registro de Projeto de Pesquisa" e clique em "Buscar". Os projetos serão listados e poderão ser consultados clicando no ícone "Visualizar Menu"..."Visualizar Projeto".

![](_page_33_Picture_45.jpeg)

2 Projeto(s) de Pesquisa encontrado(s)

CAMPUSRP

PV52-2019

Renovar Projeto

03/10/2019

 $\boxdot$ 

EM EXECUÇÃO

е

INT